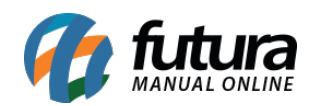

**Sistema:** Futura Server

**Caminho:** *Fiscal>NF-e Eventos>XML-Envio por e-mail*

**Referência:** FS100

**Versão:** 2020.08.10

**Como Funciona**: Está tela é utilizada para enviar XML's de Notas Fiscais por e-mail.

Para isso, acesse o caminho indicado acima e o sistema abrirá a tela abaixo:

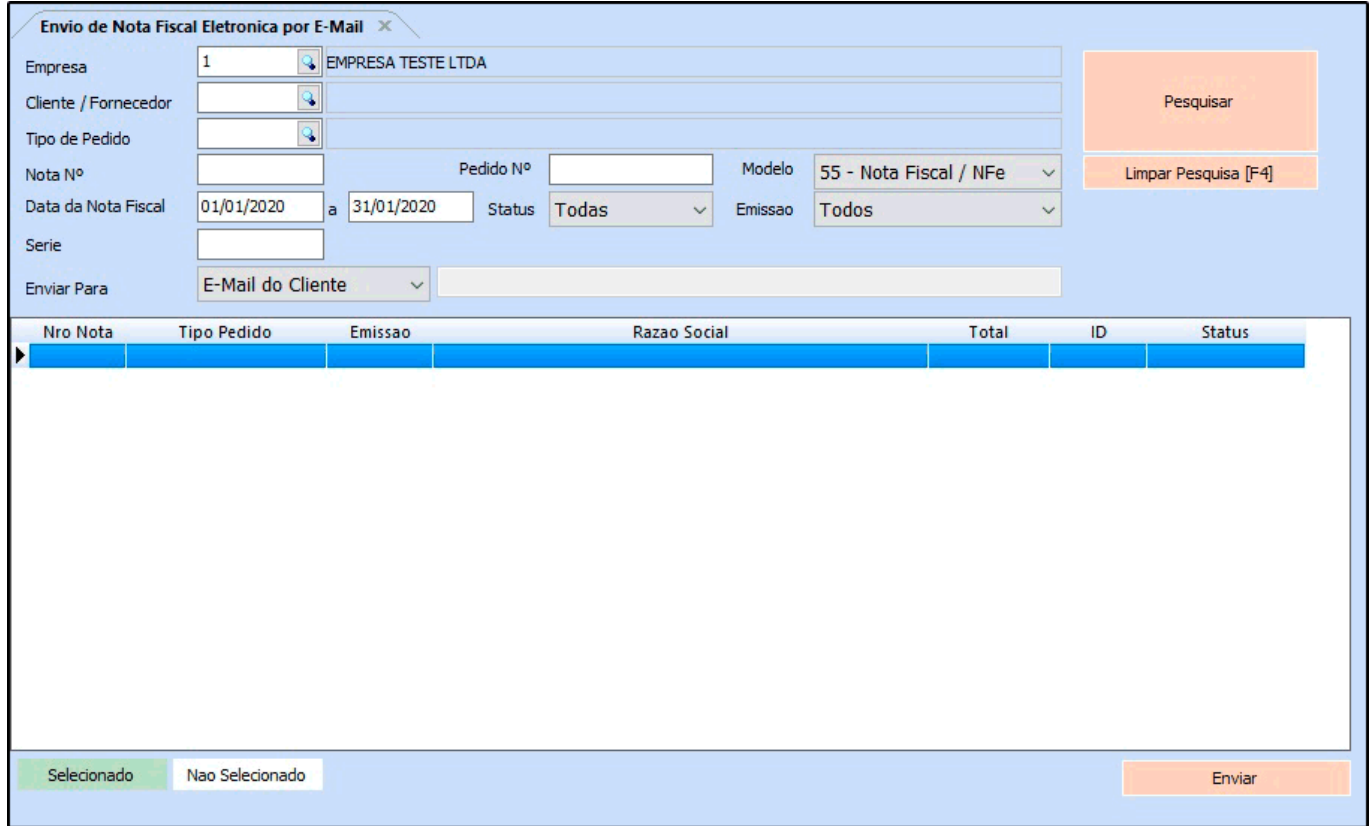

**Empresa:** Informe a empresa padrão pela qual as Nf's foram emitidas;

**Cliente/Fornecedor:** Caso queira filtrar os XML's por um cliente ou fornecedor especifico, informe neste campo;

**Tipo de Pedido:** Caso queira filtrar por tipo de pedido, insira neste campo;

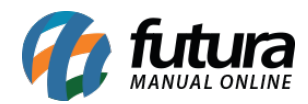

**Nota N°:** Caso queira filtrar os XML's por um número especifico de NFe, insira neste campo;

**Pedido N°:** Caso queira filtrar os XML's por um número especifico de pedido, insira neste campo;

**Modelo:** Filtre os XML's pelo modelo utilizado, seja ele: SAT, NFC-e ou a NFe.

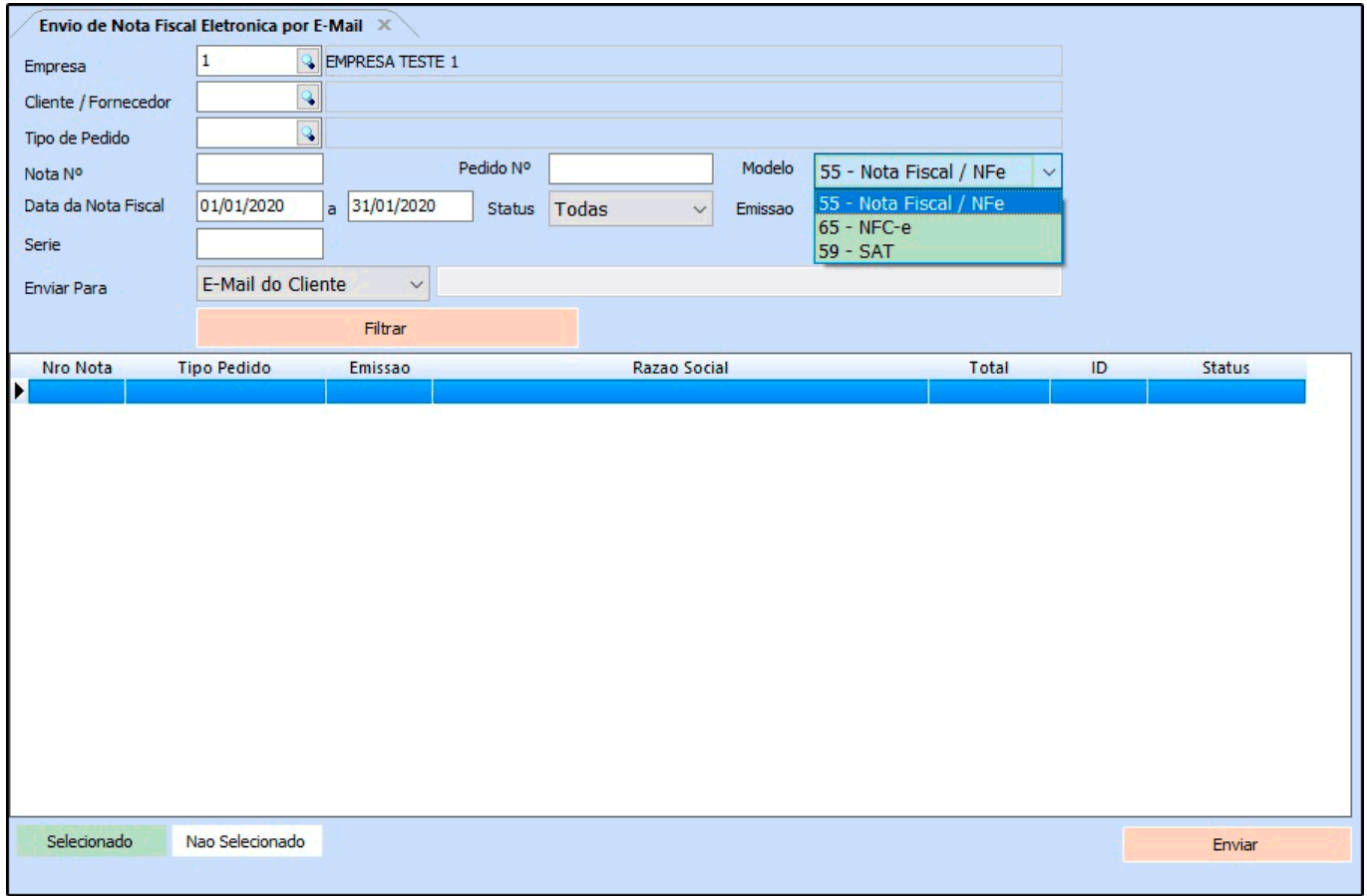

**Data de Nota Fiscal:** Também é possível filtrar os XML's através da data de emissão, basta informar nos campos disponíveis.

**Status:** Também é possível filtrar os XML's através dos status das notas;

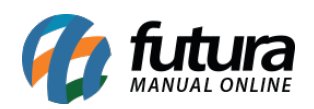

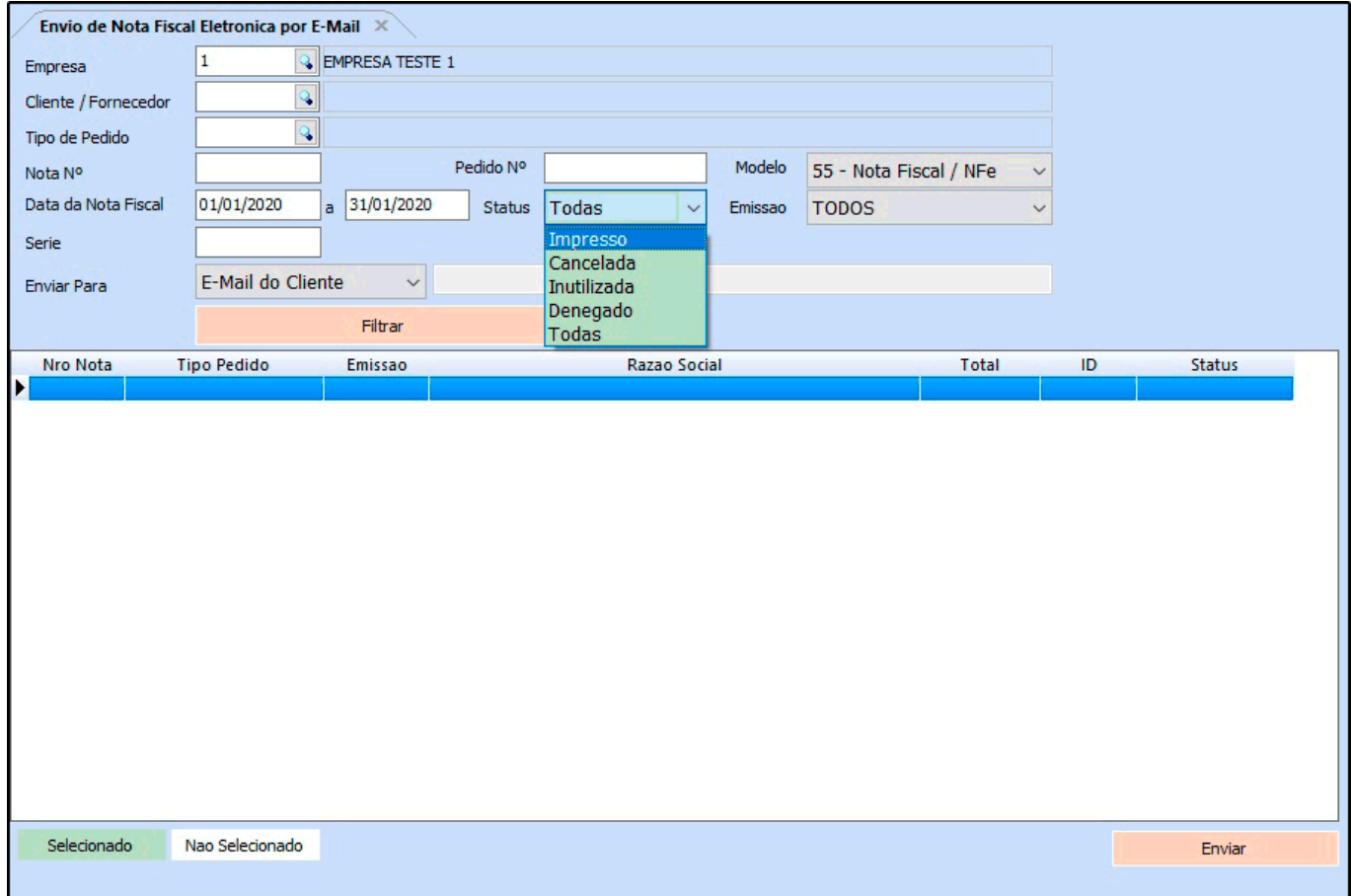

**Emissão:** Neste campo é possível definir o filtro por emissão das notas;

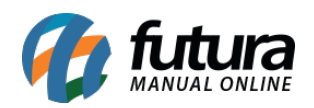

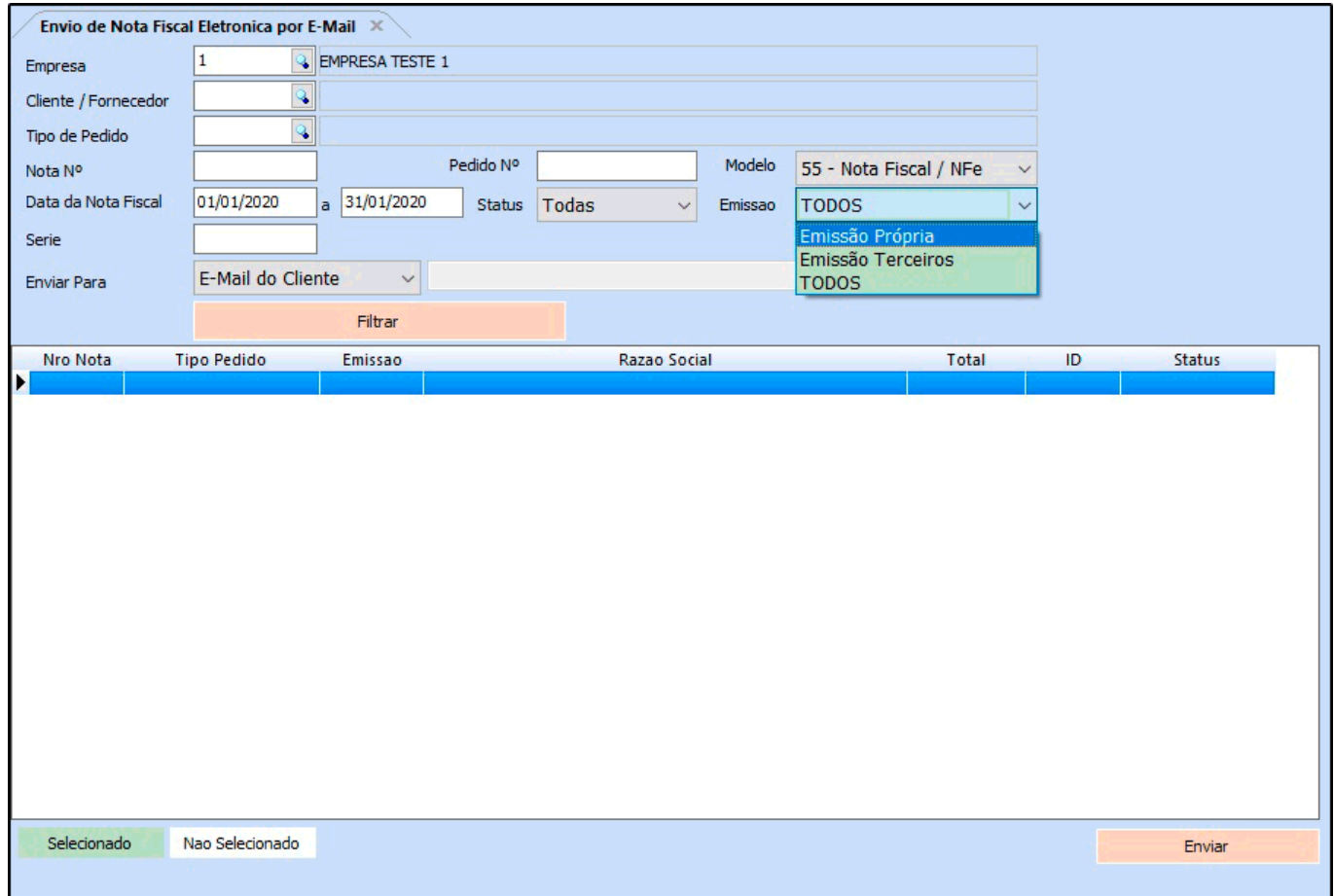

**Serie:** Através deste campo é possível filtrar pelo numero de serie da nota fiscal;

**Enviar Para:** Através deste campo o usuário define qual a forma de envio dos XML'S:

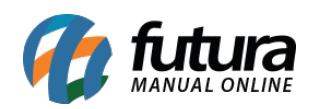

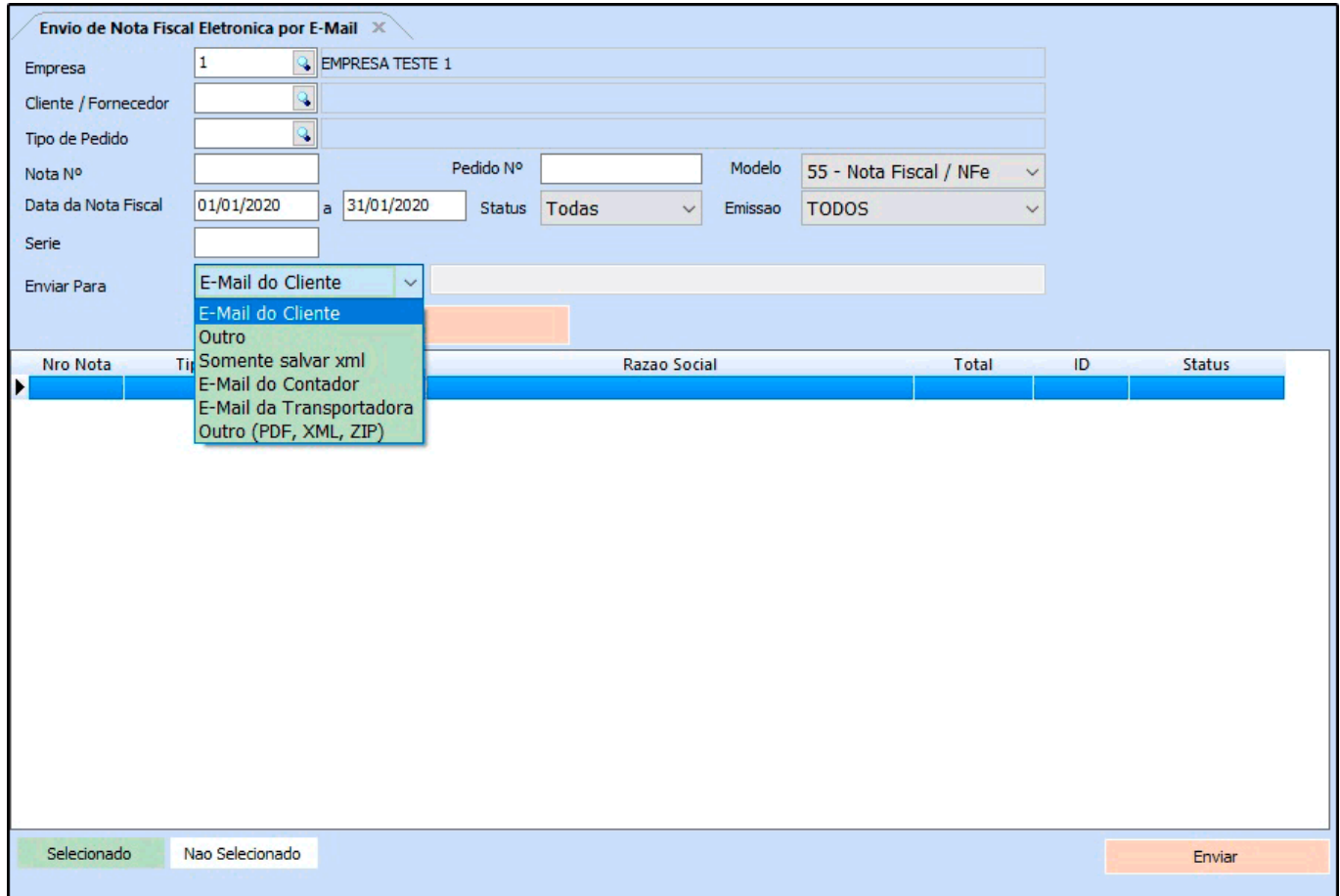

**E-mail do Cliente:** Escolhendo esta opção, os XML's selecionados serão enviados para o email que está registrado no [Cadastro do Cliente](http://manual.futurasistemas.com.br/manual-do-sistema/como-cadastrar-clientes-fs01/) da NFe emitida;

**Outro:** Através desta opção é possível digitar um e-mail manualmente para envio;

**Somente salvar XML:** É possível apenas salvar os XML's em um local especifico;

**E-Mail do Contador:** Escolhendo esta opção os XML's selecionados serão enviados para o e-mail que está registrado no [Cadastro da Contabilidade;](http://manual.futurasistemas.com.br/manual-do-sistema/como-cadastrar-a-contabilidade-fs11/)

**E-Mail da Transportadora:** Através desta opção é possível enviar os XML's para o e-mail que está registrado no [Cadastro da Transportadora](http://manual.futurasistemas.com.br/manual-do-sistema/como-cadastrar-transportadora-fs04/) indicada na NFe emitida;

**Outro (PDF,XML,ZIP):** Esta opção enviará para o e-mail inserido, a NFe em PDF e o XML em uma pasta Zipada;

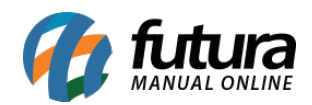

Após escolher a opção desejada, clique no botão *Filtrar* e o sistema irá trazer todas a NFe's encontradas conforme o filtro escolhido. Selecione as que desejar e clique no botão *Enviar.*

**Vale lembrar que esta tela só irá funcionar se as informações do menu [Configuração de E-mail e](http://manual.futurasistemas.com.br/manual-do-sistema/como-cadastrar-e-mail-fs54/)stiverem cadastradas e funcionando corretamente.**